### <GIGA タブレットを家庭で使うときの方法>

GIGA タブレット「iPad」を用いて,インターネット等を無線(Wi-Fi)で通信するための無線 LAN/無 線ルーター機器との接続設定について説明します。

#### **Wi-Fi** の設定について

設定には,無線ルーター機器のネットワーク名(SSID)、パスワード(暗号化キー)が必要になりますが,機器によ り異なりますので,ご不明な場合は無線ルーター(親機)付属の取扱説明書をご確認いただくか,ルーターメーカー へお問い合わせください。

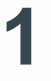

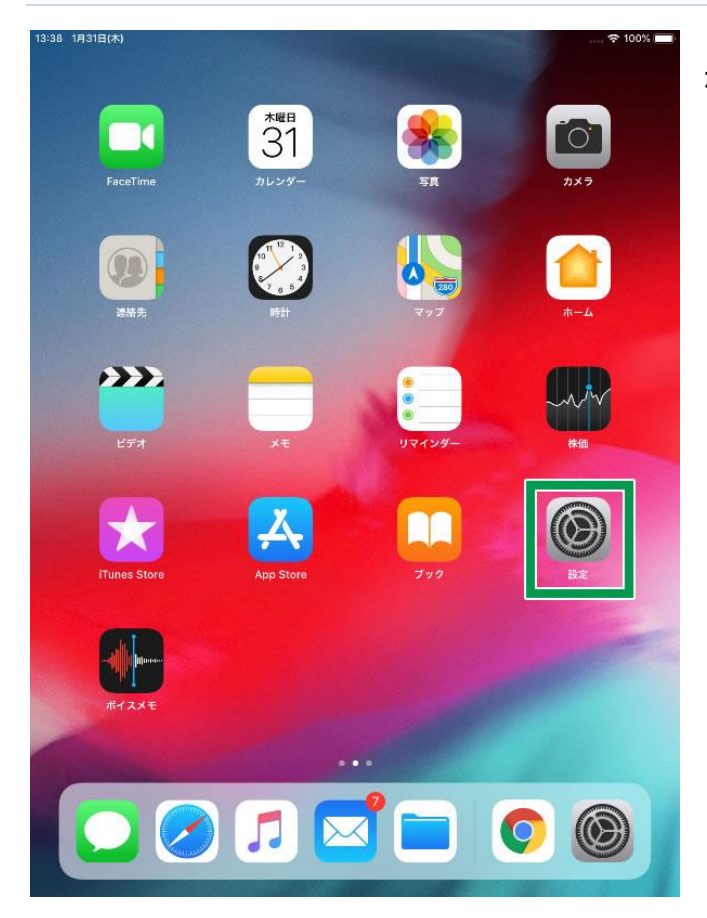

ホーム画面の<mark>設定</mark>をタップしてください。

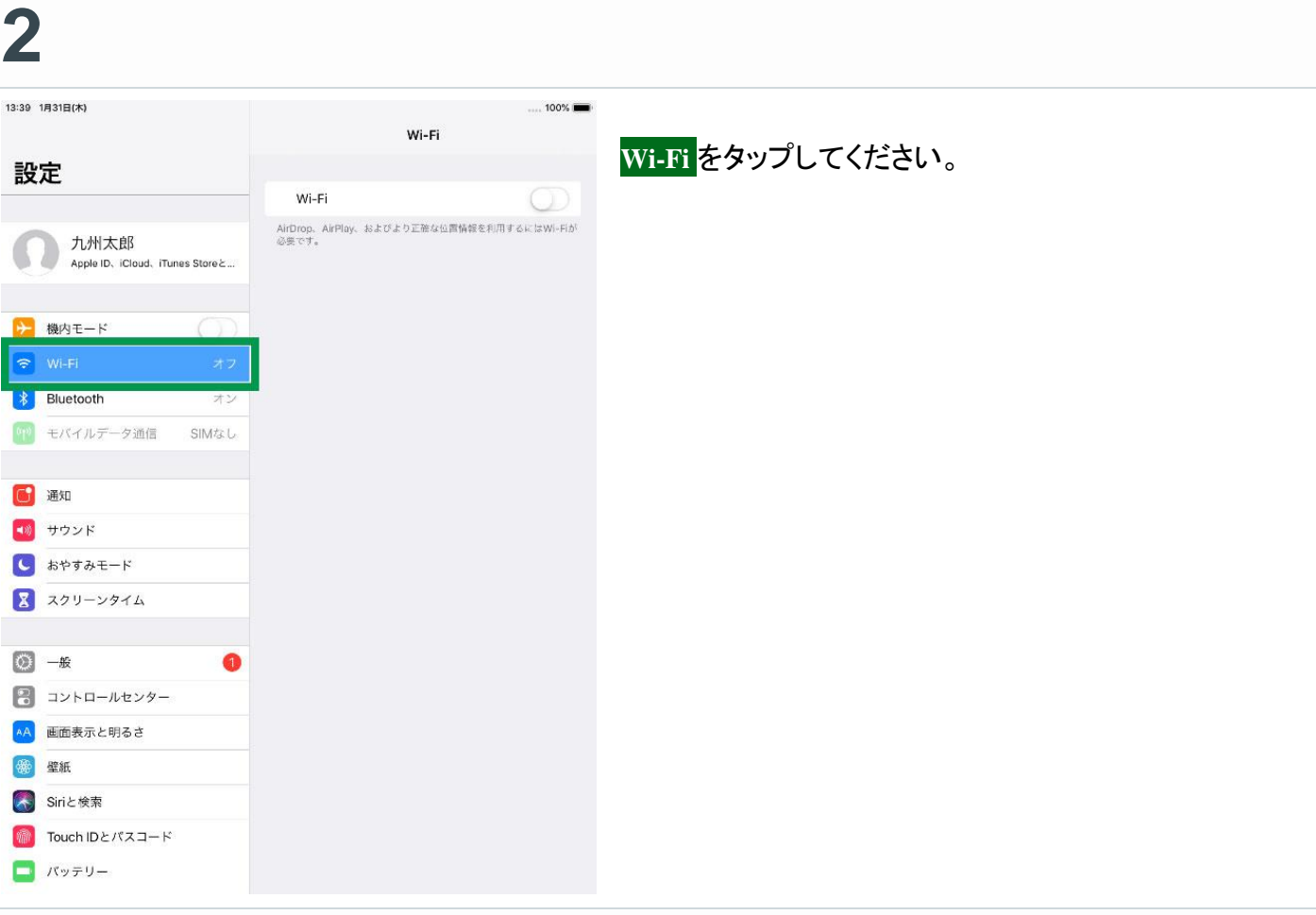

# **3**

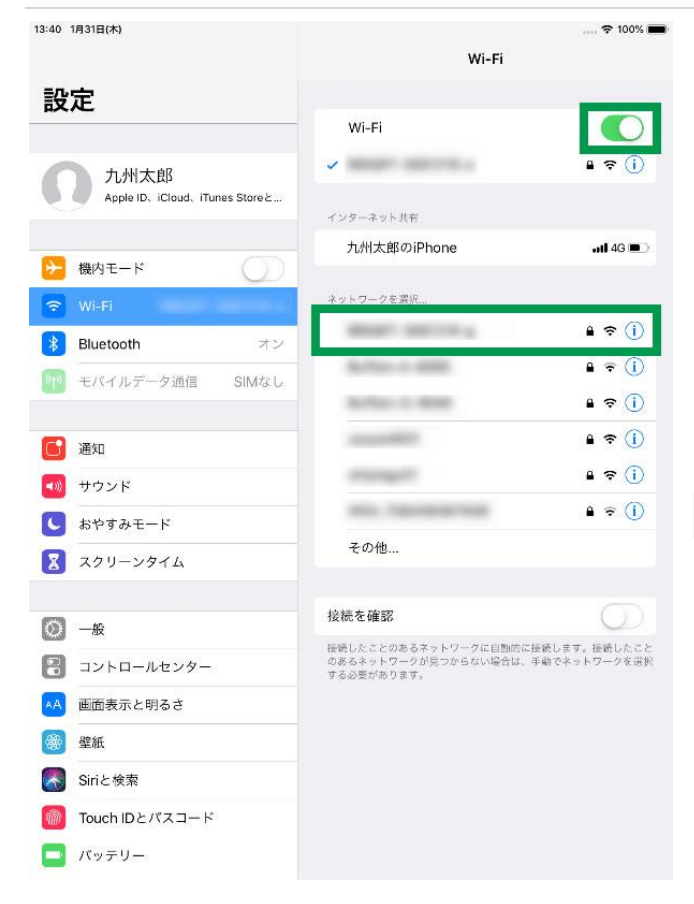

**Wi-Fi** をタップして有効(背景色が緑の状態)にしてくだ さい。 接続したい **Wi-Fi** ネットワーク名(**SSID**)をタップしてくだ さい。 ※ご利用する無線ルーター機器名称(あるいはネット ワーク名称等)

### 「ネットワーク名(**SSID**)」について

ご家庭で用意された無線親機(無線ルーター)の機器側面 に貼付されたネットワーク名(**SSID**)をタップしてください。

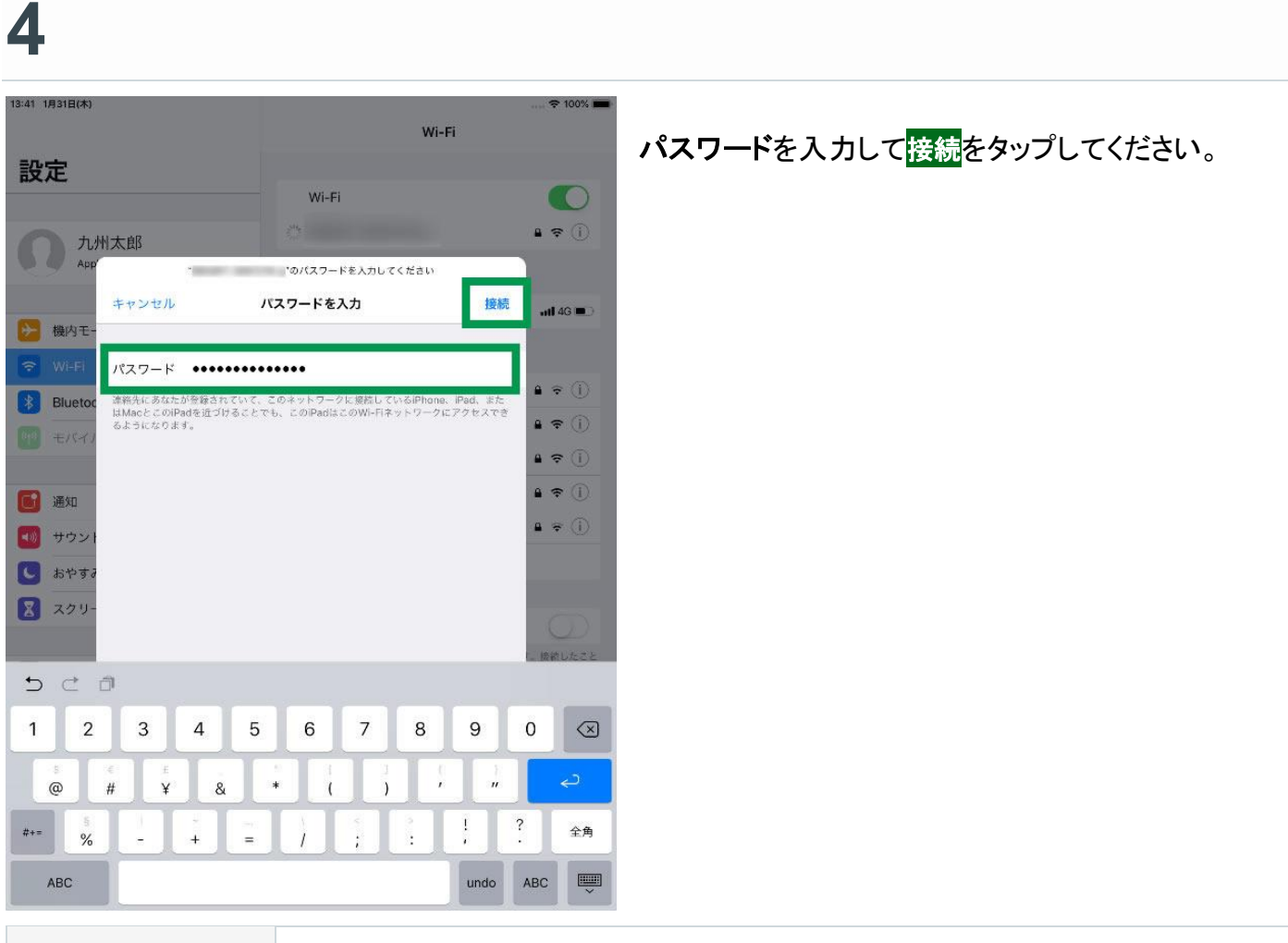

パスワード |ご利用する無線ルーター機器のパスワード(あるいは暗号化キー等)

## **5**

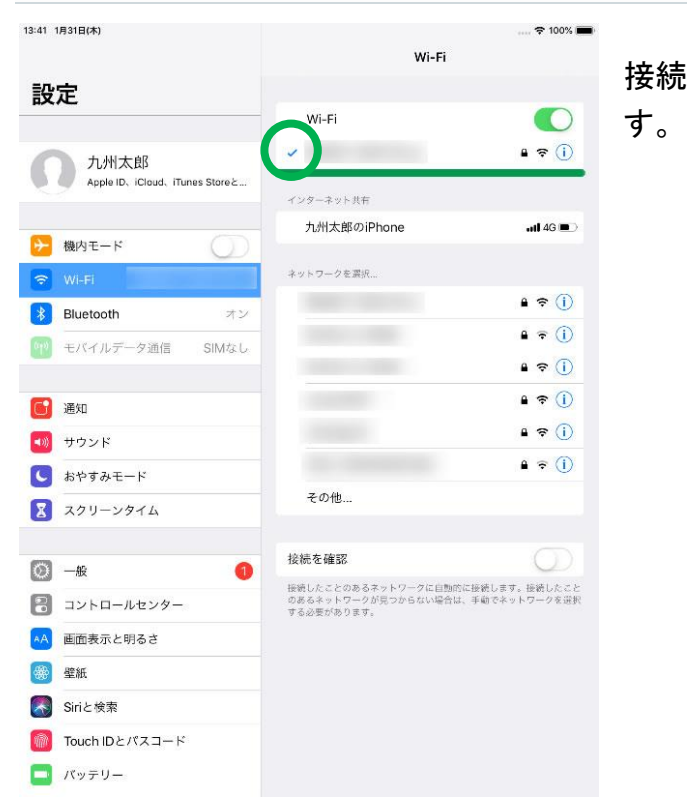

接続されたネットワーク名の先頭にチェックマークがつきま